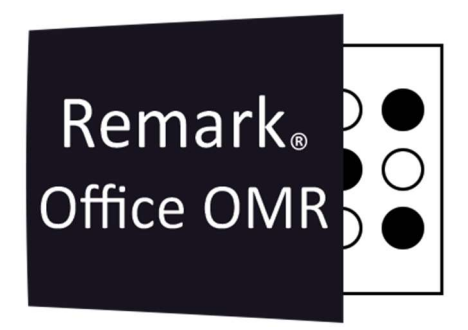

# TUTORIAIS

Revisar Registros Duplicados Remark Office OMR V11.x

# O software de correção de provas mais utilizado no mundo.

**Faça como centenas de instituições de ensino no Brasil que utilizam** o Remark Office OMR para a correção automática de provas!

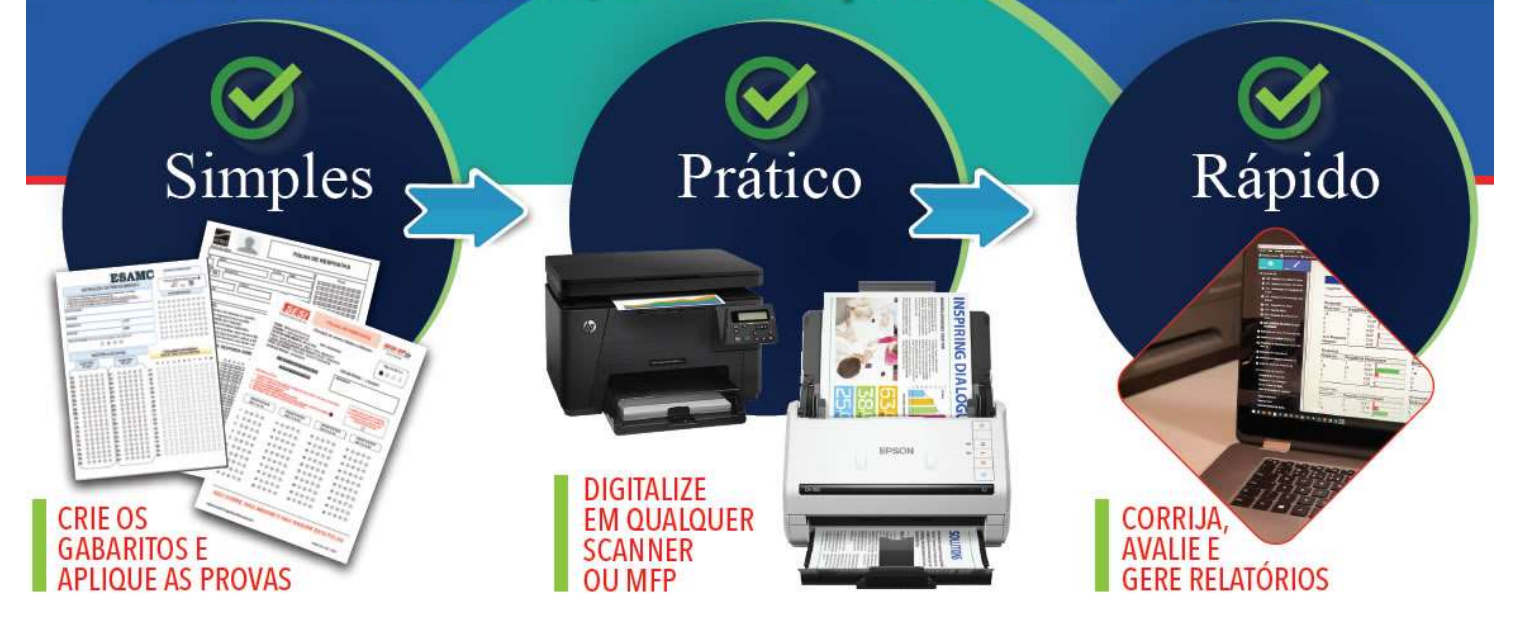

İ

## REVISAR REGISTROS DUPLICADOS

Ao finalizar a leitura das imagens, na opção Dados, clique em Revisar Registros Duplicados

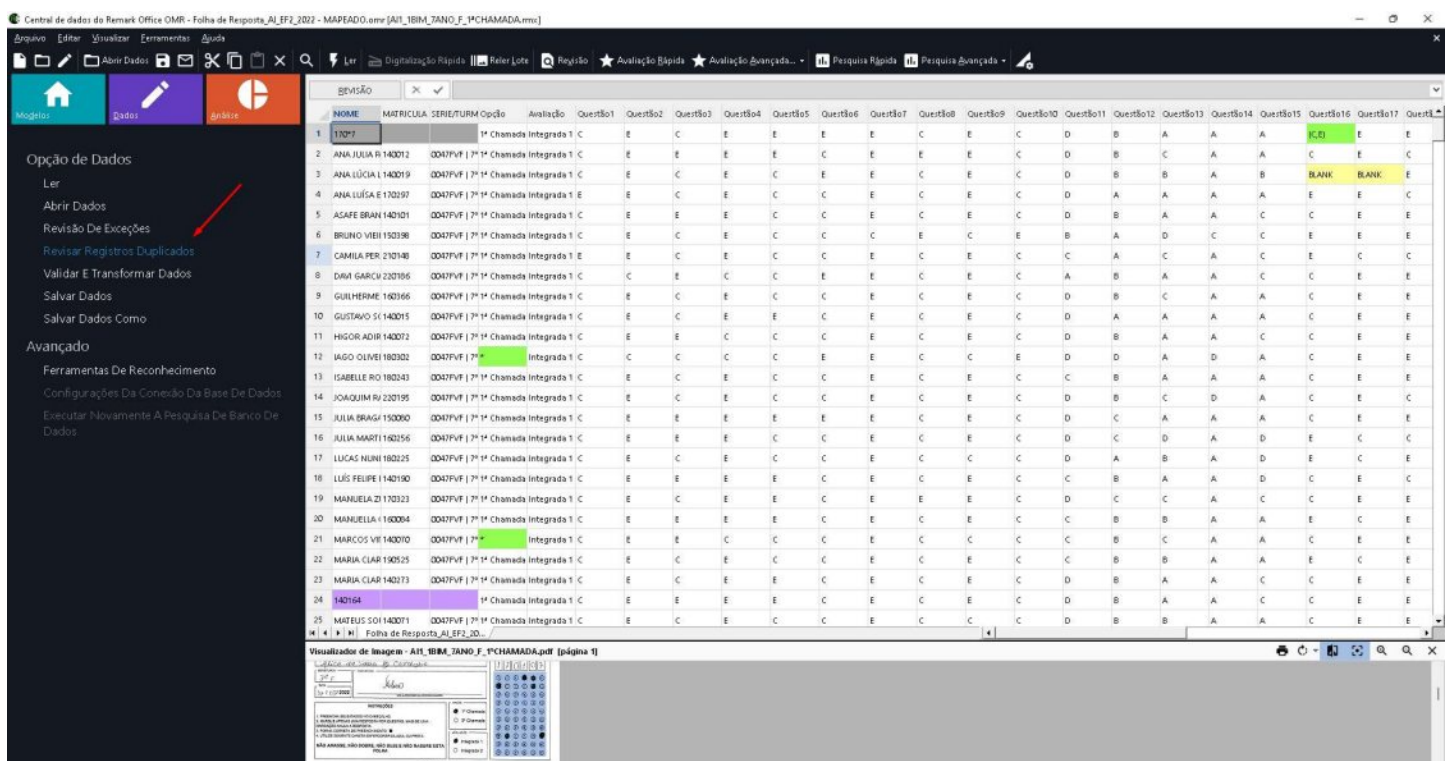

Selecione a coluna correspondente à região que Identifica o Respondente. No caso do exemplo, utilizarem o nome. Mas também pode ser a região do Número de matrícula ou RA.

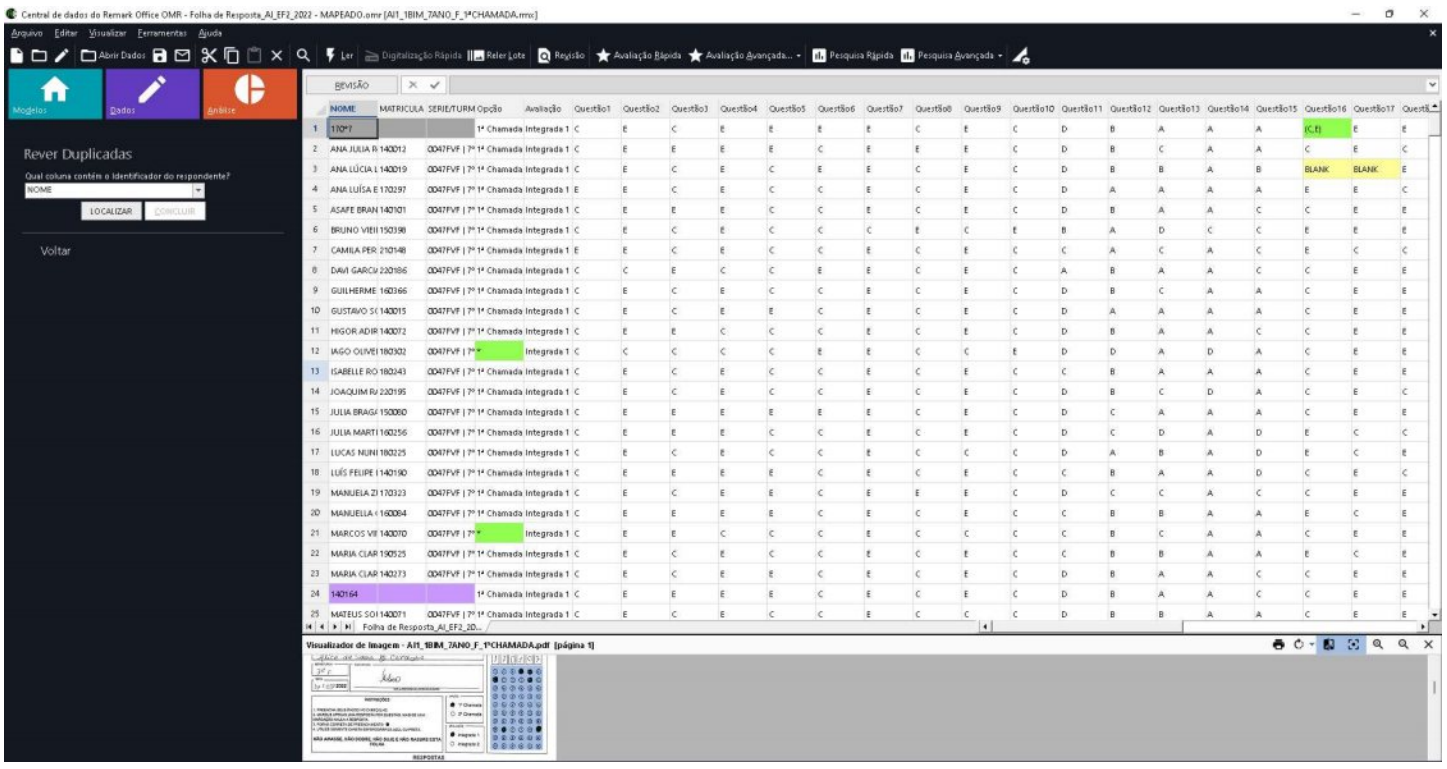

İ

#### Clique em Localizar

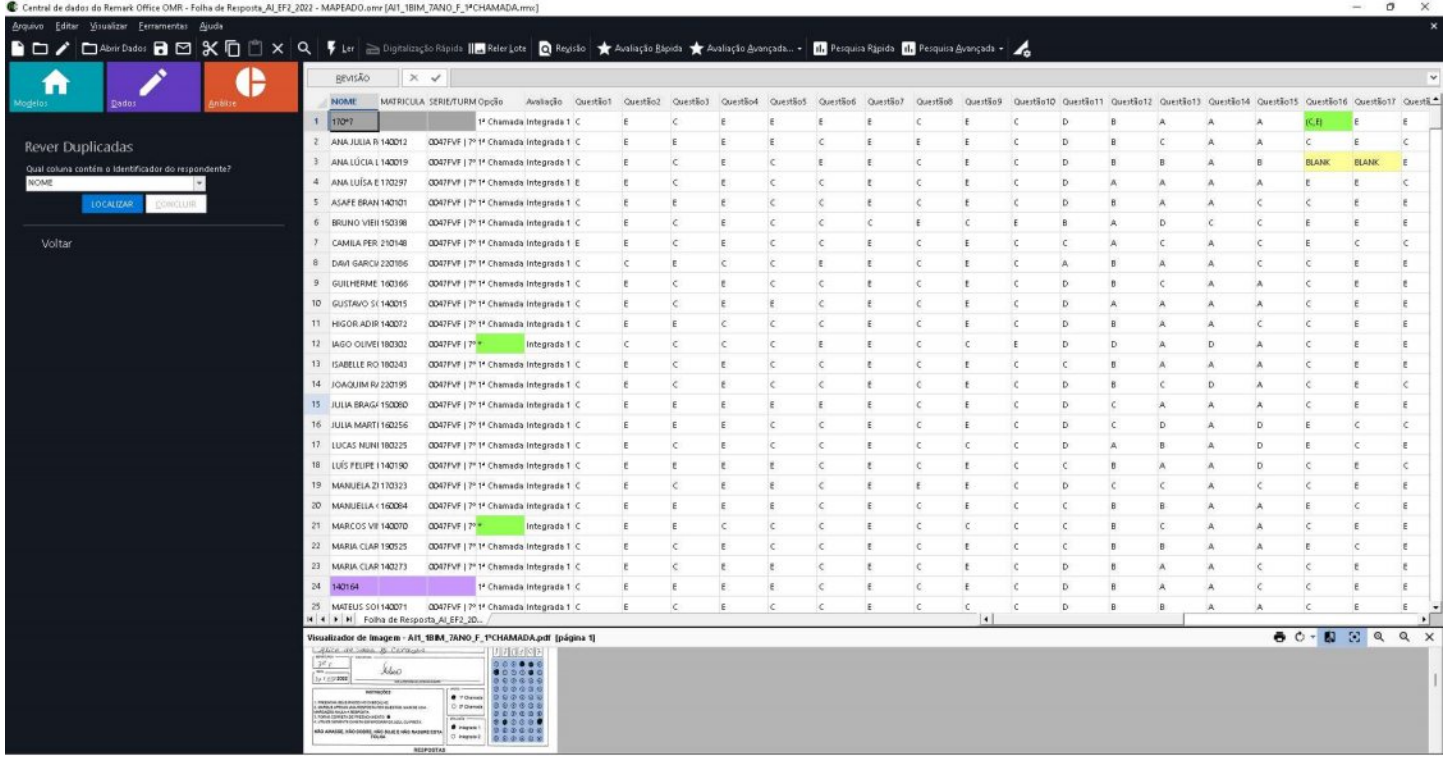

E se houver registros duplicados, o Remark irá indicar quantos. Clique em rever para que o Remark exiba os registros duplicados.

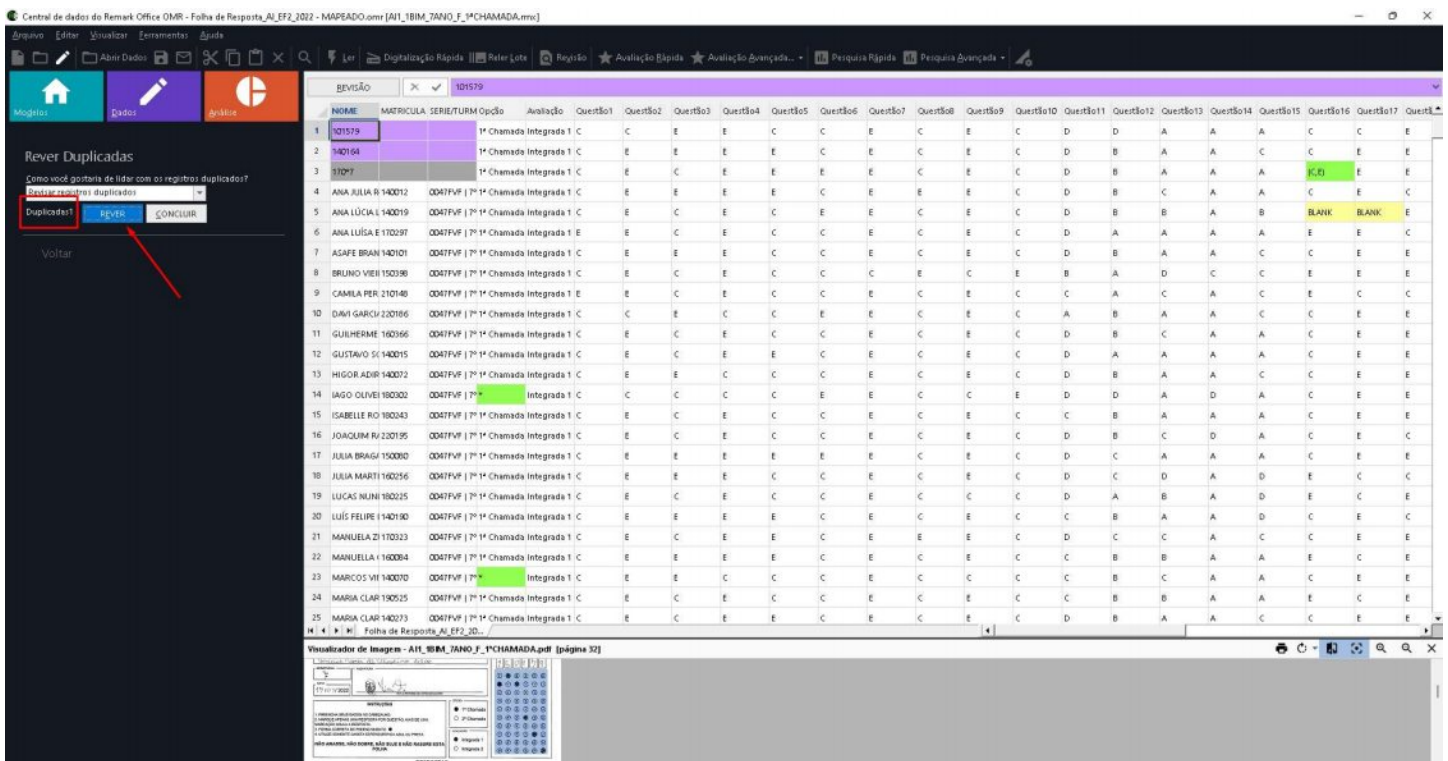

Na grade de leitura os registros duplicados aparecerão nas linhas em Branco, uma linha sobre a outra.

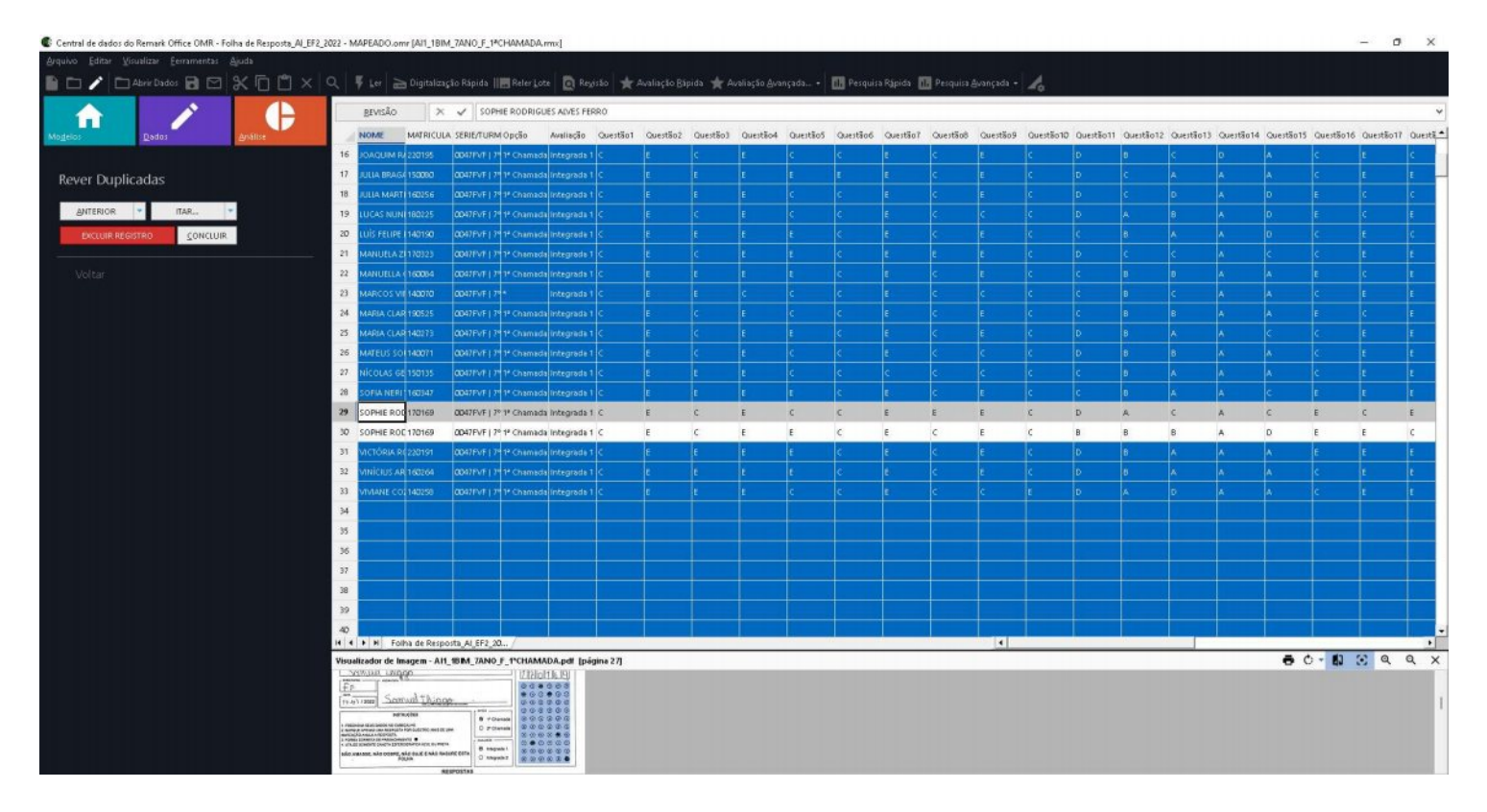

Para se ter certeza de que houve a leitura em duplicidade, pode-se clicar sobre a célula do Identificador do Respondente das duas linhas e verificar na visualização de Imagem se as imagens são iguais. Caso positivo, é possível excluir um dos registros, clicando sobre EXCLUIR REGISTRO. Caso contrário, clique em Próximo para rever outros registros duplicados, se houver ou em Concluir para finalizar.

No caso das imagens serem diferentes, ao concluir faça a revisão visual dos dois registro para verificar o porquê da duplicidade e se for o caso, alterar a Identificação do Respondente de um dos registros, conforme a imagem.

İ

### Contato

İ

Com mais de 25 anos de mercado a GB Network & Print é o distribuidor exclusivo do Remark Office OMR no Brasil.

Para mais informações visite o site http://remarkoffice.com.br , ou entre em contato conosco:

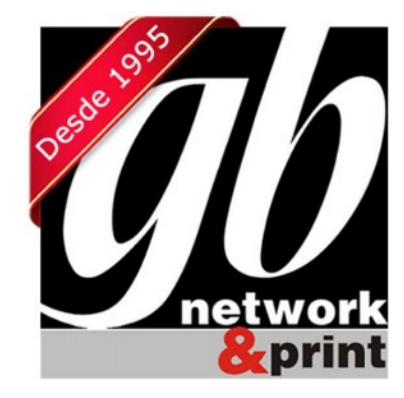

#### GB Network & Print

Transformamos Dados em Informação

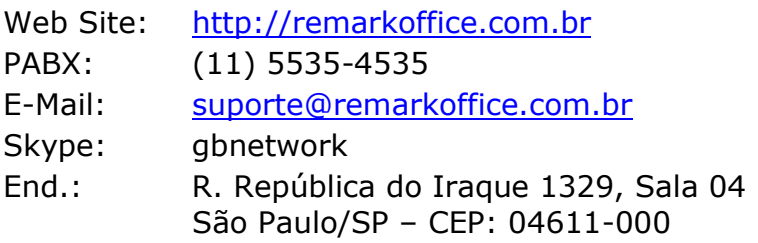